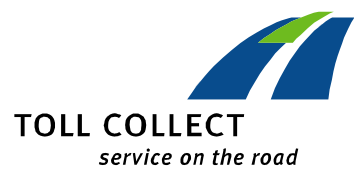

## **GUIDE DE RELEVE DETAILLE DU PEAGE**

## **Ouverture d'un fichier PDF**

Vous pouvez ouvrir un fichier PDF avec le logiciel Acrobat Reader® d'Adobe et l'imprimer. Si vous ne posséder pas ce logiciel, télécharger le site Internet du fabricant gratuitement (**www.adobe.de**).

## **Ouverture d'un fichier csv – Microsoft Excel®® (Microsoft Excel 2010)**

Toutes les données d'un fichier csv sont séparées à l'aide d'un virgule (csv = comma separated values). Il est recommandé d'ouvrir le fichier csv avec le soutien d'un programme tableur comme Microsoft Excel®, afin de pouvoir traiter les données.

Pour traiter les données correctement, suivez pas à pas les recommandations suivantes.

Démarrez Excel® et créez un nouveau fichier en cliquant à la barre de tâches « Fichier » et puis « Nouveau ».

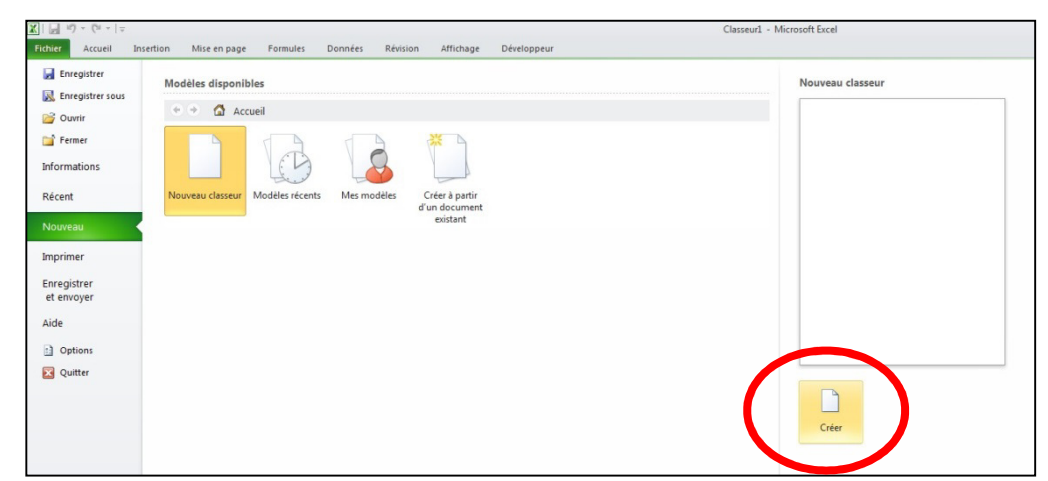

Cliquez maintenant sur « À partir du texte », dans l'onglet « Données ».

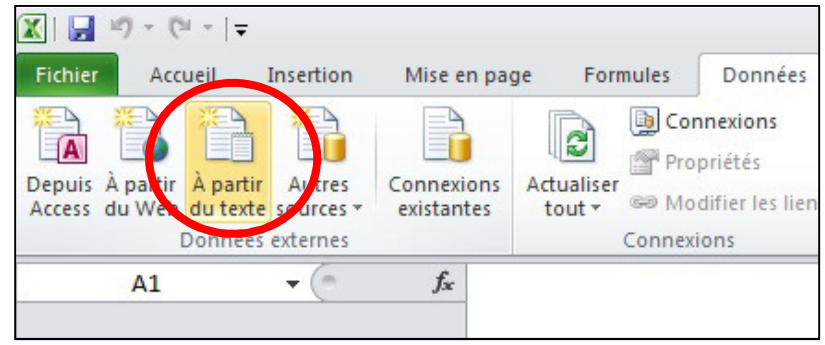

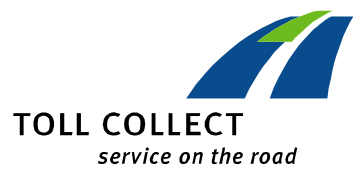

Choisissez dans le champ de saisie, le répertoire, où votre dossier est sauvegardé. Cliquez sur « Importer » quand le champ de dialogue ci-contre s'ouvrira.

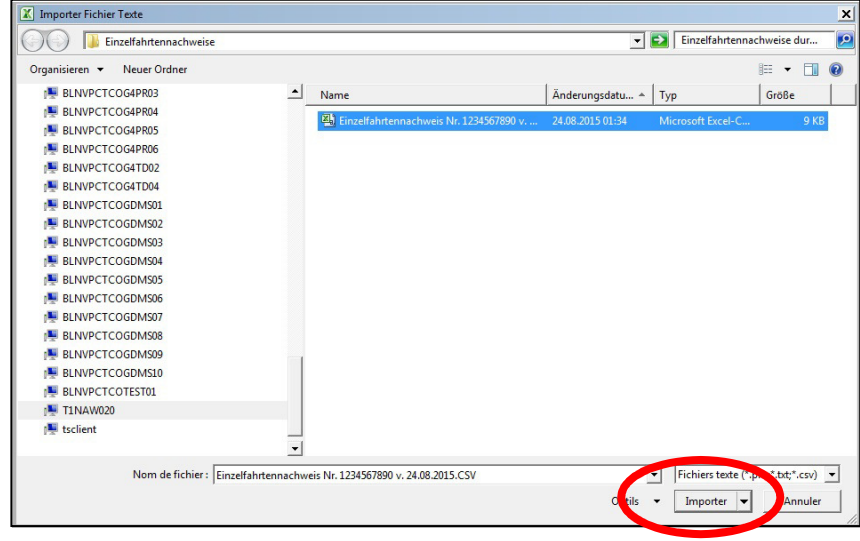

À l'aide du champ de dialogue, vous allez être assisté par assistance pour convertir le texte. Choisissez dans type de fichier « Délimité » et confirmez en tapant sur « Suivant ».

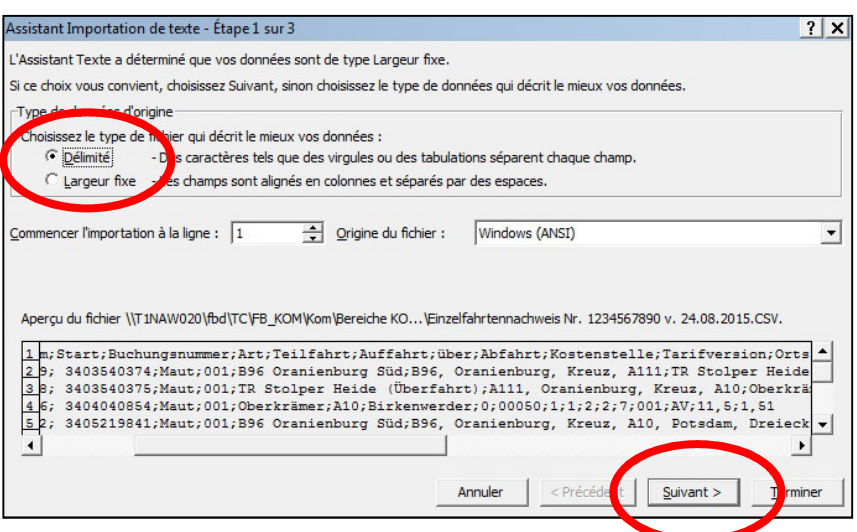

Le pas suivant serait de cocher dans le champ de saisie police de séparation, la case « Point-virgule » et de désactiver la case

« Tabulation ». Cliquez ensuite sur

« Suivant ».

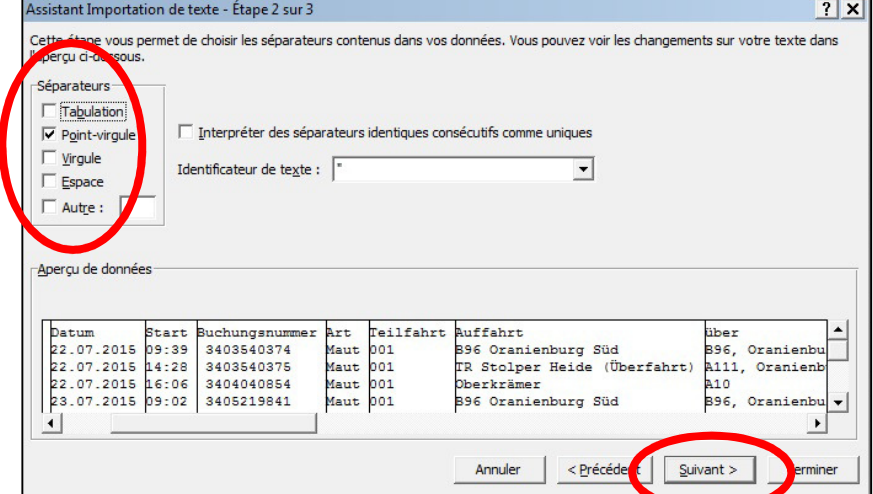

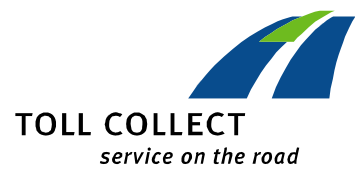

Pour finir, sélectionnez dans la deuxième colonne du tableau la première ligne, où le terme « Buchungsnummer (Numéro d'enregistrement) » apparaît. Tout en restant sur la sélectionne de cette colonne, choisissez la case « Format des donnés en colonne » l'option « Texte ». Maintenant vous pouvez fermer assistance pour convertir le texte, en appuyant sur l'icône « Terminer ». Cliquez sur « OK » dans le champ de saisie ci-contre.

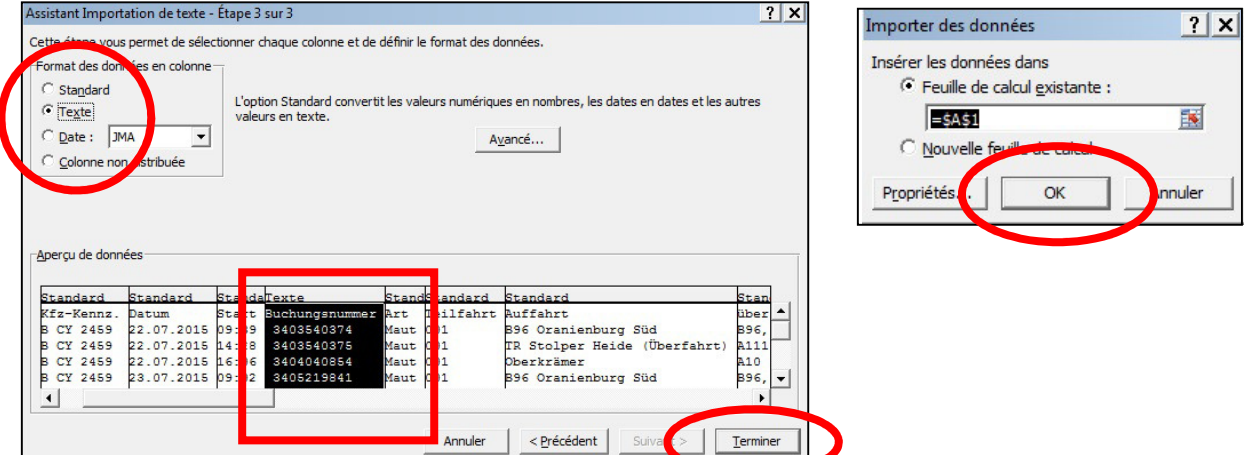

Vous pouvez maintenant, selon vos souhaits, formater le fichier, en changeant le nom ou bien le sauvegarder sous un autre format.

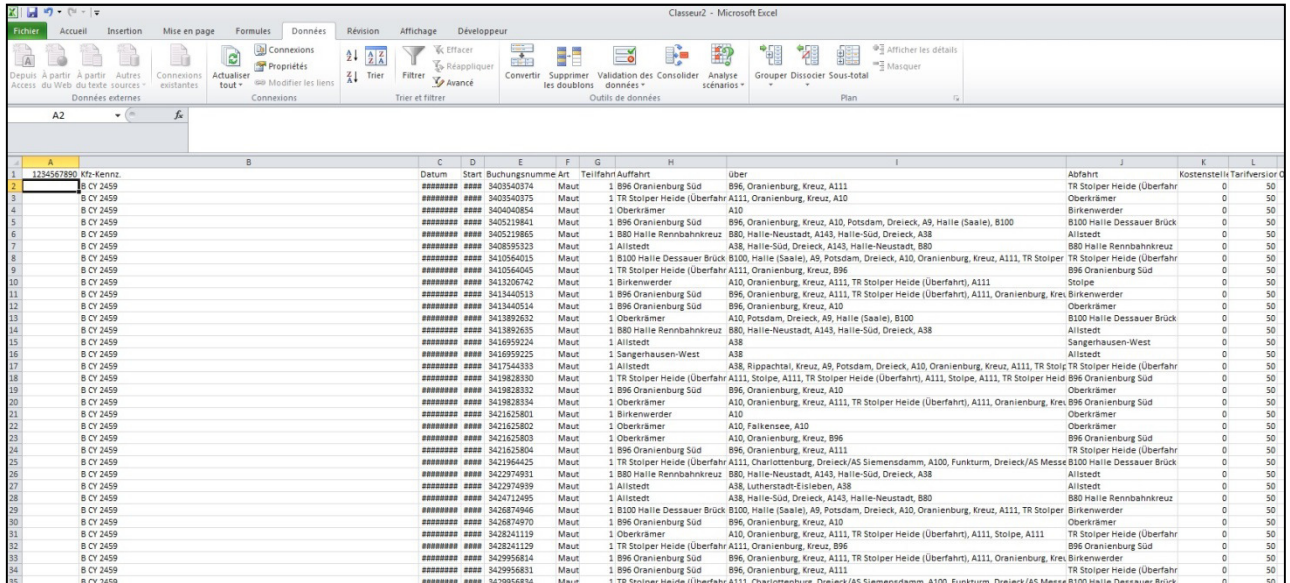